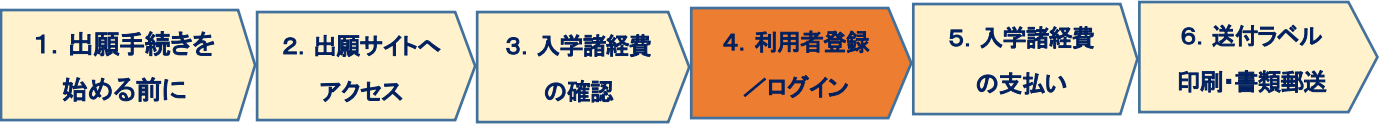

### 4. 利用者登録/ログイン/志願者情報の登録

### (1)志願者情報の選択

志願者情報の入力 - ログイン

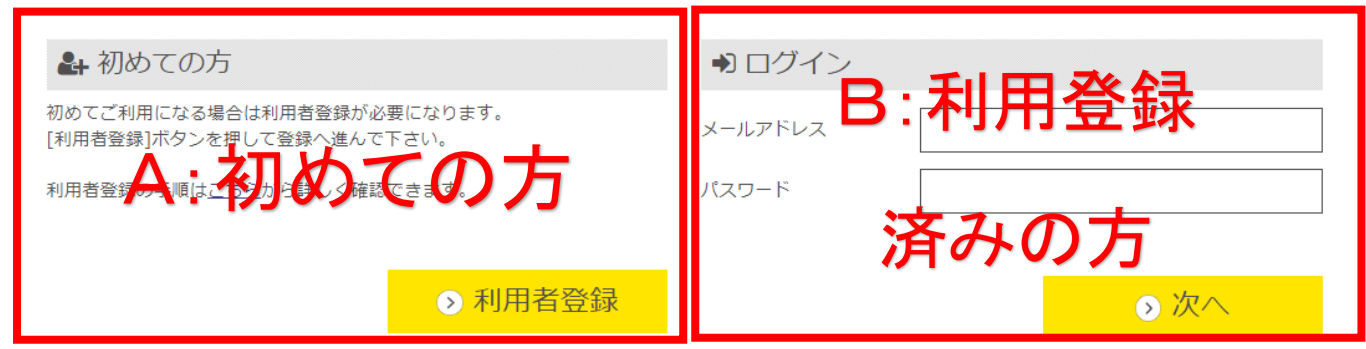

A. 初めてご利用の方は[利用者登録]ボタンを押し、画面の指示に従って利用者登録を完了させてください。登録後、 志願者情報の入力に進みます。手順は[出願手順 - 利用者登録手順]で詳しく確認できます。

> ここで入力するメールアドレスは、入学選考時の連絡用および、入学後の学籍登録用アドレス、 統合認証 ID パスワード再発行用メールアドレス(初期)を兼ねます(「利用規約」参照)。 必ず、大学からの連絡(ドメイン ac.jp)および自動返信メール(ドメイン e-univ.jp)からの連絡が 受信可能な設定にしてください。

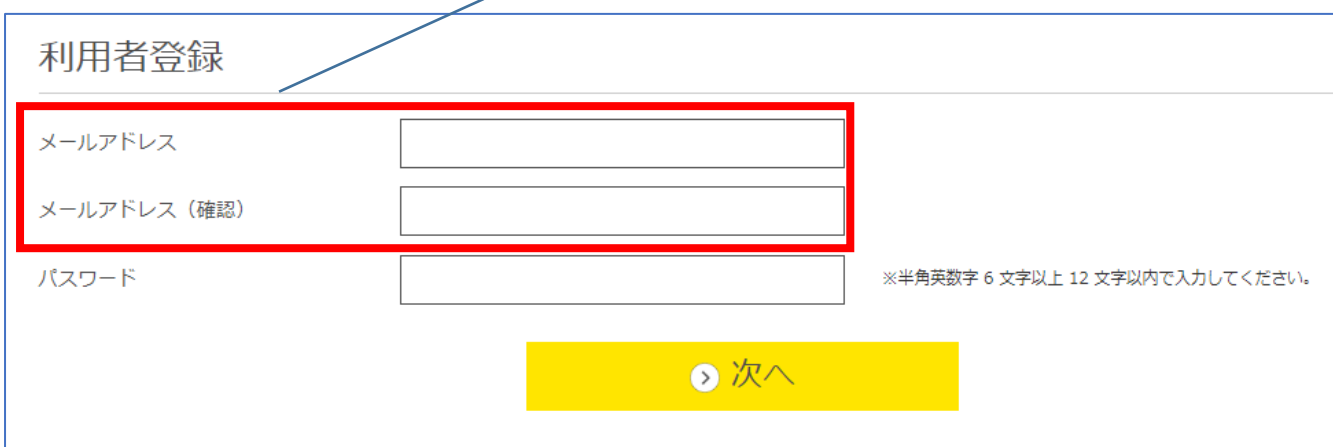

B. 利用登録済みの方は、メールアドレスとパスワードを入力して[次へ]ボタンを押してください。

## (2) 志願者情報・緊急連絡先の入力

以下の情報について、入力フォームから入力・もしくは選択してください。

| サイト画面上の項目          |                       | 内容                             |
|--------------------|-----------------------|--------------------------------|
|                    |                       | 志願者本人の氏名(カナ)。全角で入力             |
| 志願者氏名(カナ)(姓・名)(必須) |                       |                                |
| 志願者氏名(漢字)(姓·名)(必須) |                       | 志願者本人の氏名。                      |
| 志願者氏名(英字)(姓·名)(必須) |                       | 志願者本人の氏名。ヘボン式で下記のルールのとおり入力し    |
|                    |                       | てください(記入例リンクは出願サイト内にも掲載します)。   |
|                    |                       | 姓:すべて大文字                       |
|                    |                       | 名:先頭のみ大文字、2文字目以降小文字            |
| 生年月日(西暦)(必須)       |                       | 志願者生年月日。                       |
| 性別(必須)             |                       | 志願者性別。                         |
| 国籍名(必須)            |                       | 国・地域名をプルダウンメニューから選択してください。     |
| 外国籍区分(必須)          |                       | 「国籍」で「日本」を選択した方は「日本人」を、それ以外の国・ |
|                    |                       | 地域を選択した方は「その他」を選択してください。       |
| 連絡先電話番号(必須)        |                       | 志願者本人の情報です。平日昼間に連絡が可能な電話番号を    |
| 携帯番号(必須)           |                       | 入力してください。携帯電話のみの場合は、両方に同じ番号を   |
|                    |                       | 入力してください。                      |
| 志願者<br>現住所         | 郵便番号(必須)              | 志願者本人の情報です。必ず、書留を含む郵送物を受領でき    |
|                    | 都道府県(必須)              |                                |
|                    | 市区町村(必須)              | る住所を入力してください。                  |
|                    | 番地(必須)                | なお、ユーザー登録に使用したメールアドレスも、入学後に大   |
|                    | 建物名·部屋番号              | 学からの連絡先として登録します。               |
|                    | 緊急連絡先 氏名(カナ)(姓・名)(必須) |                                |
|                    | 緊急連絡先 氏名(漢字)(姓·名)(必須) | 緊急連絡先となる方の情報です。                |
|                    | 緊急連絡先 郵便番号(必須)        | 日本国内在住の成人であることが必要です。本人の了承を得    |
|                    | 緊急連絡先 都道府県(必須)        | たうえで入力してください。                  |
|                    |                       |                                |
| 緊急                 | 緊急連絡先 市区町村(必須)        | なお、大学からの連絡は日本語で行います。           |
| 連絡先                | 緊急連絡先 番地(必須)          | 電話番号について、携帯電話のみの場合は両方に同じ番号を    |
|                    | 緊急連絡先 建物名·部屋番号        | 入力してください。                      |
|                    | 緊急連絡先 電話番号(必須)        | また緊急連絡先という性質上、電話番号は出願者本人と異な    |
|                    | 緊急連絡先 携帯番号(必須)        | る番号を入力してください。                  |
|                    | 緊急連絡先 本人との続柄・関係(必須)   |                                |

# (3) 商業学科志願者の方へのアンケート

商業学科志願者のみ回答が必要な項目です。他の学科志望者は選択の必要はありません。

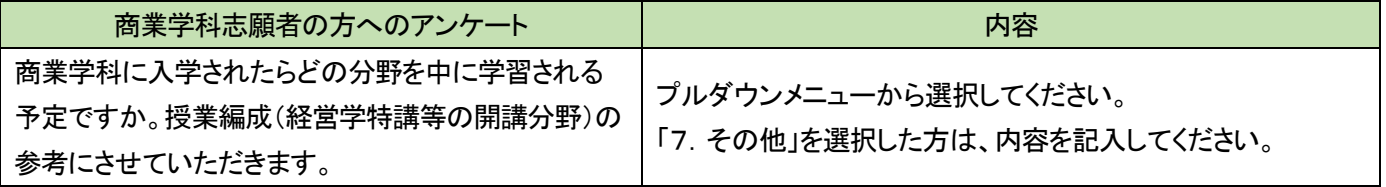

## (4)入学根拠となる学習歴の入力

以下の情報について、入力フォームから入力・もしくは選択してください。

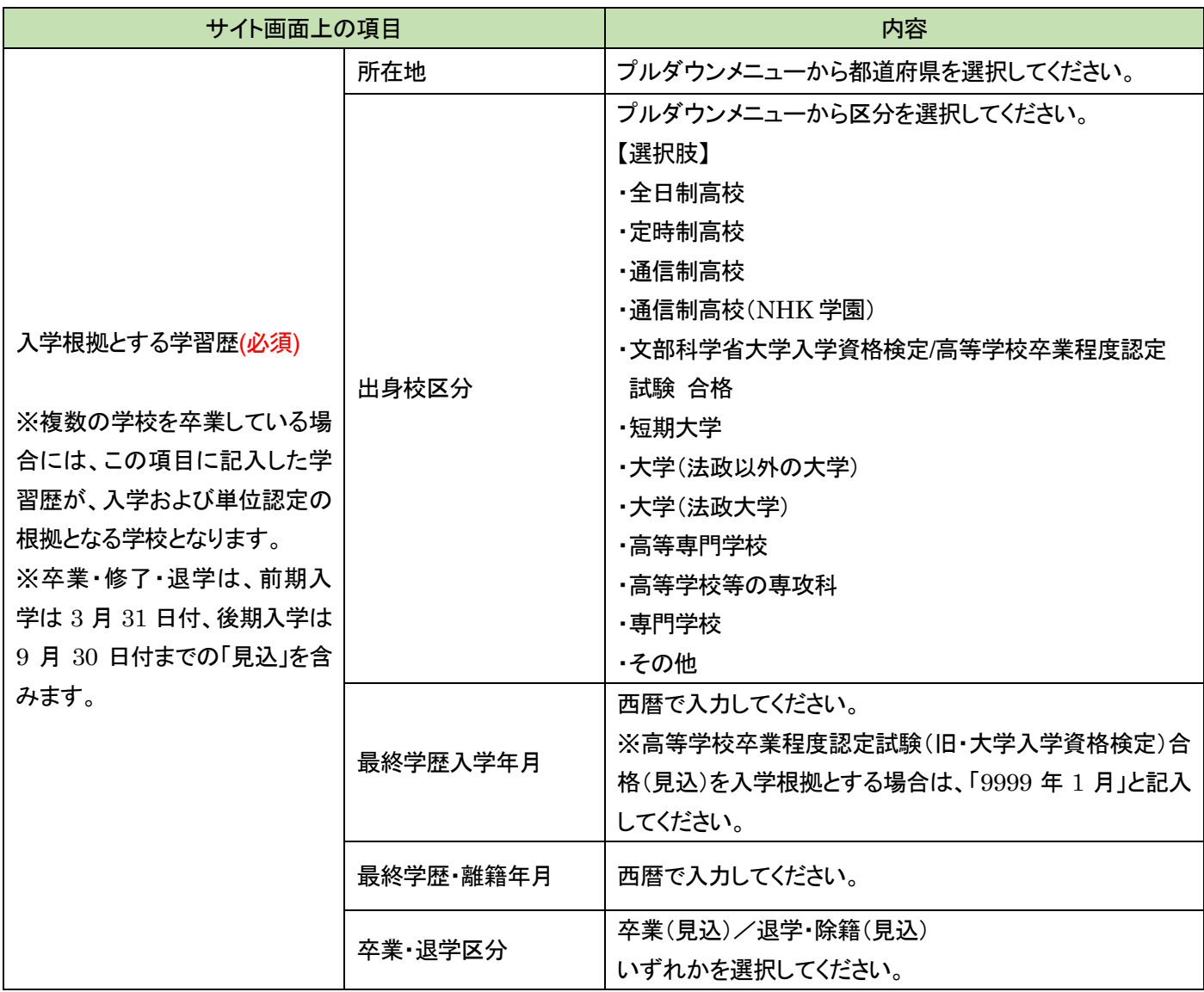

#### 全ての出願者について、学習歴の詳細について別紙「学歴・学習歴」の書類提出が必要です。

出願登録完了後に出力可能となる「志願書1」と一緒に、書式の PDF が出力されます。これを使って手書きで記入い ただくか、通信教育部 Web サイト「ニュース」に掲載している Excel 書式をご利用ください。これ以外の書式でも構いま せんが、必ず A4 サイズの用紙に時系列順に記載のうえ、他の提出書類と一緒に提出してください。手書きの際は、ペ ンまたはボールペンで記入してください。消すことのできるインクのペンや鉛筆、シャープペンシルによる記入は書類 不備として出願不受理となります。

職歴がない場合も含め、このマニュアルを掲載している通信教育部 Web サイト「ニュース」に記入例を掲載しています ので、書き方がわからない場合は参考にしてください。

記入については、「6. 送付用ラベルを印刷・必要書類を郵送(2)」の項目をご覧ください。

(5) 現在、学校教育法に定める高校・短期大学・専修学校の専門課程・大学・大学院に在籍中の方

| サイト画面上の項目                                                      | 内容                                                                                    |
|----------------------------------------------------------------|---------------------------------------------------------------------------------------|
| 前期は3月31日、後期は9月30日以前の日付で現在<br>在籍中の学校を卒業見込みまたは退学する許可を得<br>ていますか? | はい / いいえ から選択<br>※いいえ の方は二重学籍となるため出願ができません。                                           |
| 提出予定日                                                          | 提出予定年月                                                                                |
| 提出書類                                                           | 調査書 / 卒業証明書・成績証明書 / 在籍期間証明書また<br>は退学証明書・成績証明書 / その他(その他の場合は、テキ<br>ストボックスに内容を入力してください) |
| 上記「4.その他」を選んだ方は内容をお答えください                                      |                                                                                       |

#### (6)職務経歴の入力

#### 全ての出願者について、別紙「職務経歴書」の書類提出は必須です。

記入については、「6. 送付用ラベルを印刷・必要書類を郵送(2)」の項目をご覧ください。

### (7)アンケートおよび同意事項の入力

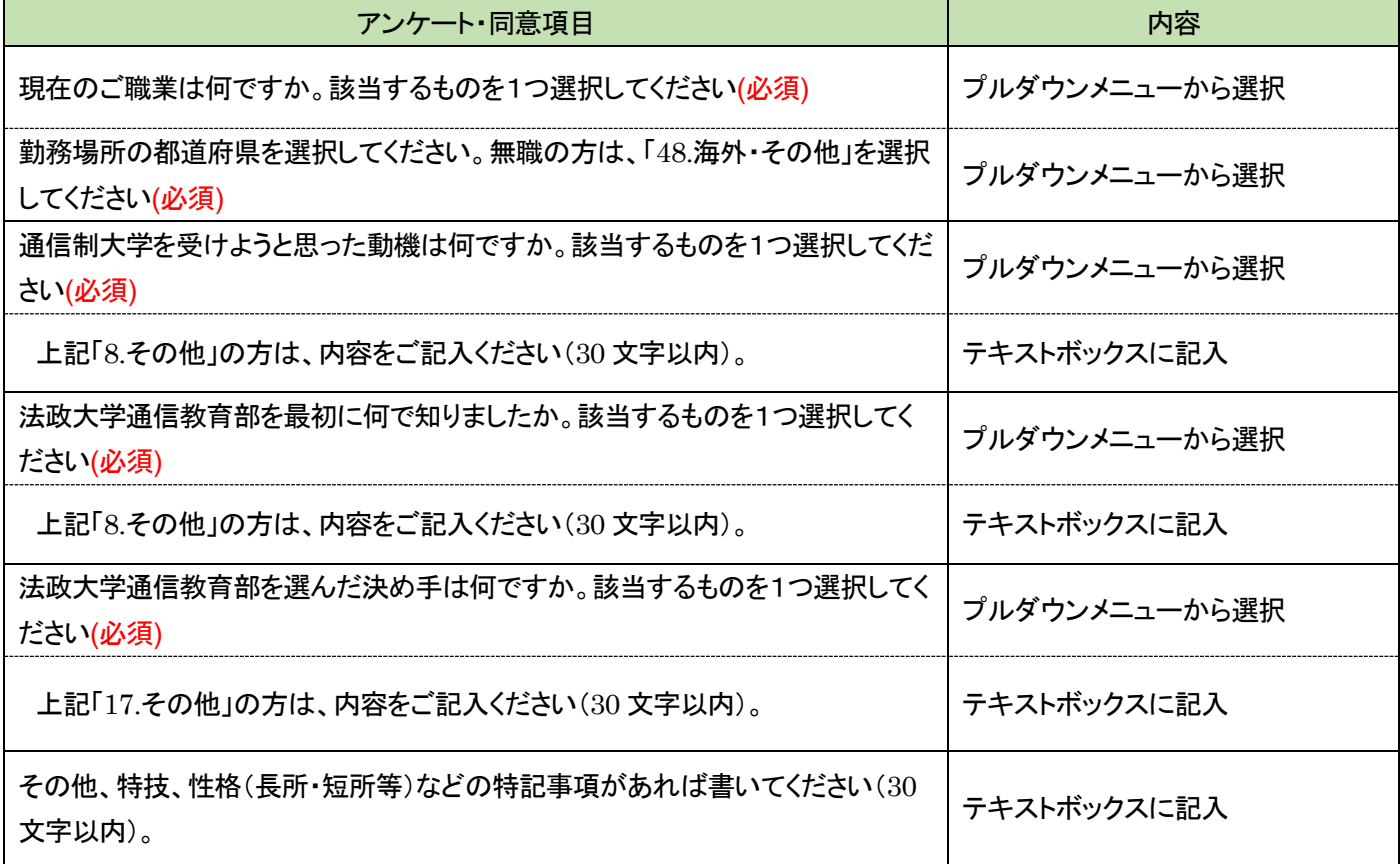

(8)身体または精神に障がいもしくは疾病があり、特別な配慮を希望する方についての確認

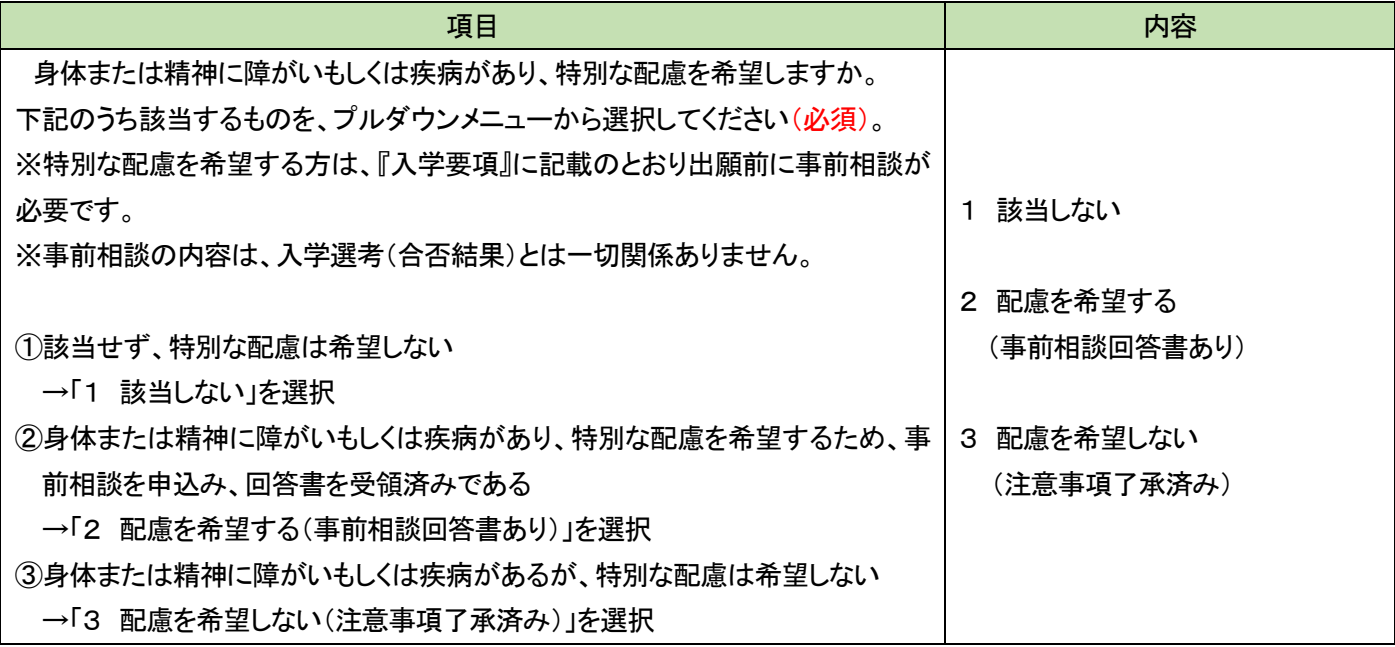

#### (9)緊急連絡先同意チェック

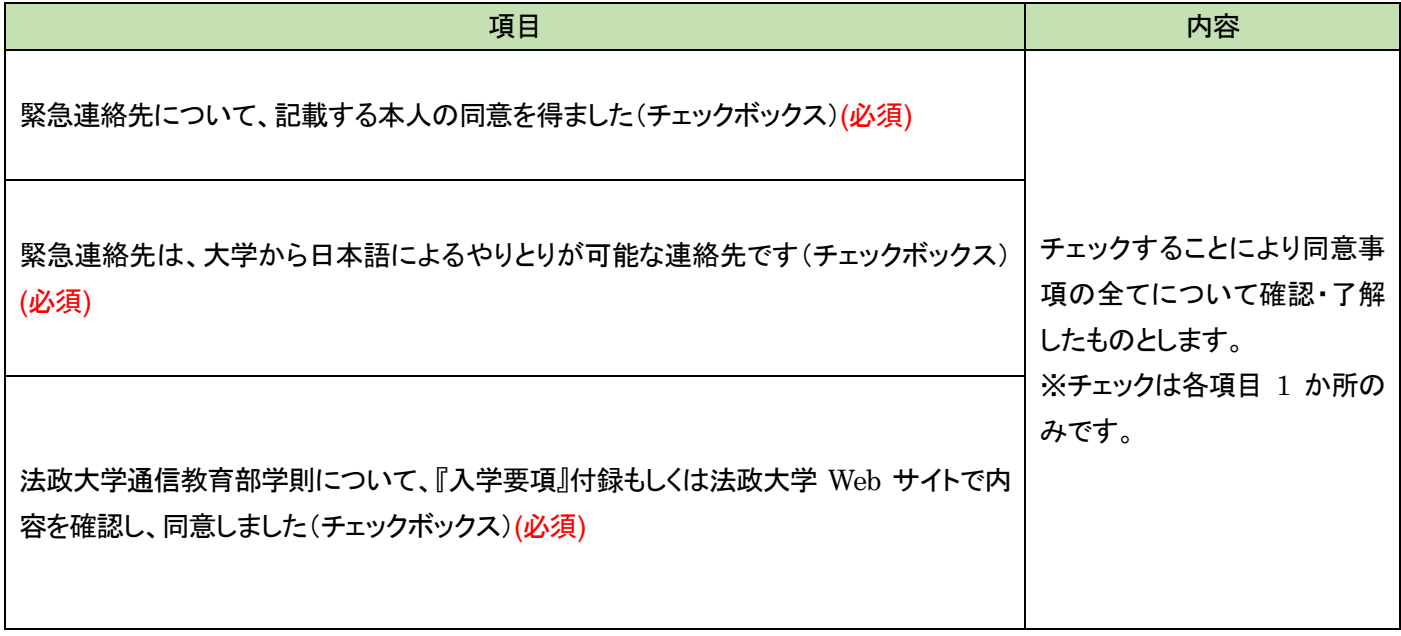

### (10)入試情報・志願者情報の確認

(2)~(9)を不足なく入力した後に「次へ」をクリックすると、入力した内容が表示されます。修正したい場合は、「出願情 報修正」または「志願者情報」をクリックし、修正入力をしてください。全ての内容を確認したら「確定」をクリックし、登録 を完了します。 登録完了後、入学諸経費の支払に進みます。

※この操作だけでは出願を完了したことにはなりません。続けて入学諸経費の納入、必要書類の印刷と提出が必要で す。

※確定後の入試情報、志願者情報の変更はできませんので、「確定」ボタンをクリックする前に誤りがないか必ず確認 してください。

この画面の最下部に、支払い対象となる入学諸経費の合計が表示されます。

科目等履修生(教職生・選科生)については、入学選考料・登録料と、科目登録料の合計額が表示されますので、必 ず確認してください。確認後、「確定」ボタンを1回のみ押してください。

※「確定」の誤操作による同一出願者の重複登録が頻出しています。登録ごとに「出願 ID」が発行されることから書 類・入金不備の原因となりますので、クリックをしたらしばらく待って、画面の動作を確認してください。

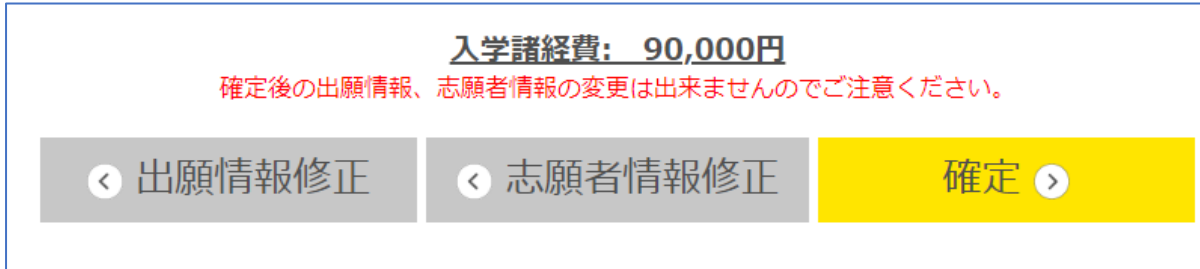

確定画面に移行後、支払いに関するメールが届きます(マニュアル「5. 入学諸経費の支払い」参照)。